# RSA NetWitness Platform

Event Source Log Configuration Guide

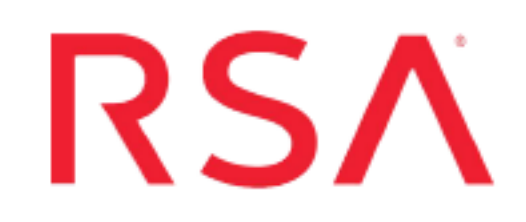

## **IBM Mainframe DB2 for z/OS**

**Last Modified:** Monday, November 18, 2019

### **Event Source Product Information:**

**Vendor**: [IBM](http://www.ibm.com/us/) **Event Source**: DB2 Universal Database **Versions**: 9.1, 10.1, 11.1 **Platforms**: Mainframe z/OS v1.9, v1.10, v1.11, v1.12, v1.13, v2.1 and v2.2 **Additional Downloads**:

- DB2GRABR.cfg
- DB2SFTP.jcl
- SFTPCMD.txt.IBMDB2
- DB2GRABR\_v9.trs
- DB2GRABR\_v10.trs
- DB2GRABR\_v11.trs

### **RSA Product Information:**

**Supported On**: NetWitness Platform 10.0 and later **Event Source Log Parser**: ibmdb2 **Collection Method**: File **Event Source Class.Subclass**: Storage.Database To configure IBM Mainframe DB2 to work with RSA NetWitness Platform, you must complete these tasks:

- I. Configure IBM Mainframe DB2
- II. Configure NetWitness Platform for File Collection

### **Configure IBM Mainframe DB2**

#### **To configure IBM Mainframe DB2 UDB:**

- 1. Use a browser to navigate to the [IBM Mainframe](https://community.rsa.com/docs/DOC-45652) DB2 Additional Downloads page in the RSA® NetWitness® Platform Event Source Downloads space.
- 2. Download the following files:
	- <sup>l</sup> **DB2GRABR.cfg**
	- <sup>l</sup> For SFTP, download **DB2SFTP.jcl** and **SFTPCMD.txt.IBMDB2**. Follow the setup instructions in those files.
	- Download the appropriate TRS file for your system:
		- DB2GRABR v9.trs
		- DB2GRABR v10.trs
		- DB2GRABR v11.trs
- 3. To configure the JCL for your site naming conventions, follow these steps:
	- a. Set up the job cards.
	- b. To change the dataset name to match your site's conventions, set the following fields:

**Note:** If your DB2 V10 (or above) configuration uses the SMF Type 101 and 102 record compression feature, the file that is used for SMFIN must be decompressed before running DB2GRABR.

- In the **SMFIN** field, specify the SMF dataset to be processed by DB2GRABR.
- In the **OUTPUT** field, specify the sequential file generated by DB2GRABR to be used as input to the **SFTP step**.
- <sup>l</sup> (Optional) In the **CONFIG** field, specify the dataset containing the configuration file, or change the DD statement to //**CFG DD DUMMY**.
- Rename SFTPCMD.txt.IBMDB2 to SFTPCMD before uploading to the mainframe, then follow the instructions in the **DB2SFTP** and **SFTPCMD** files.

For reference, here are the instructions that appear in the SFTPCMD file:

This SFTP script is called by the SFTP step in your JCL to send the audit data to the RSA appliance. It is critical that ONLY the command portion of this document is used for the SFTP script file for the z/OS device to execute the SFTP script correctly. In the statements below, replace:

- '/u/db2grabr/ascii.zOS device.data' with your Unix HFS directory and file name.

- 'var/netwitness/logcollector/upload/ibmdb2tvm/ibmdb2tvm/' with the upload directory that the z/OS device event source uses to communicate to the Security Analytics appliance.

These SFTP commands will be copied from MVS to a Unix HFS shell script that will be used by BPXBATCH to control your SFTP.

c. Decompress the appropriate TRS file for your system.

**Note:** If Unicode encoding is included in the SMF type 101 and 102 records that are processed by DB2GRABR, then use the appropriate TRS version to convert the Unicode encoded fields to EBCDIC:

- DB2GRABR v9.trs for DB2 V9.1
- DB2GRABR\_v10.trs for DB2 V10.1
- DB2GRABR\_v11.trs for DB2 V11.1

**Note:** The TRS files are "TERSED" files containing the **DB2GRABR** program. This file is similar to a .zip file. You must use the IBM TRSMAIN program to decompress this file. This program is available from [www.ibm.com.](http://www.ibm.com/) When uploading the .trs file from a workstation, pre-allocate a file with the following DCB attributes: **DSORG=PS**, **RECFM=FB**, **LRECL= 1024**, **BLKSIZE=6144**. The file transfer type must be binary and not text. The following is a sample JCL for unloading the DB2GRABR.TRS file into a PDS containing the DB2GRABR program:

```
//UNLOAD JOB (T,JXPO,JKSD0093),TEST, 
// MSGCLASS=P, 
// REGION=0M<br>//**********
                           //*****************************************************************
** 
//SET1 SET INFILE='YOUR_HIGH_LEVEL.DB2GRABR.TRS', 
// OUTFILE='YOUR_HIGH_LEVEL.DB2GRABR.LINKLIB' 
//DEL EXEC PGM=IEFBR14 
//DD1 DD DISP=(MOD,DELETE),DSN=&OUTFILE, 
// UNIT=SYSDA,
```

```
// SPACE=(CYL,(10,10))
//UNLOAD EXEC PGM=TRSMAIN, REGION=0K,
\frac{1}{2} TIME=1440,
// PARM='UNPACK' 
//SYSPRINT DD SYSOUT=*,DCB=(LRECL=133,BLKSIZE=12901,RECFM=FBA) 
//INFILE DD DISP=SHR,DSN=&INFILE 
//OUTFILE DD DISP=(MOD, CATLG, DELETE), DSN=&OUTFILE,
// SPACE=(CYL, (10, 10, 5), RLSE),// UNIT=SYSDA 
//
```
### **Configure NetWitness Platform for File Collection**

To configure File collection for IBM Mainframe DB2, complete the following tasks:

- I. Generate the Key Pair
- II. Configure the Log Collector for File collection

### **Generate the Key Pair**

You need to generate a public/private key pair, and then add the public key to the Log Collector.

1. On the IBM DB2 Mainframe event source, run the following command to generate the public/private key pair:

ssh-keygen -b 1024 -t rsa

This command creates id\_rsa in OpenSSH format, which is used by RSA NetWitness Platform. If your Linux system creates IETF SECSH format by default, run the following command to convert it:

ssh-keygen -f ~/.ssh/id rsa.pub -i

2. Copy the public key and save it in a temporary file so that you can paste it in RSA NetWitness Platform in step 7 in the following procedure, **Configure the Log Collector for File Collection**.

### **Configure the Log Collector for File Collection**

Perform the following steps to configure the Log Collector for File collection.

#### **To configure the Log Collector for file collection:**

- 1. In the **NetWitness** menu, select **ADMIN** > **Services**.
- 2. In the Services grid, select a Log Collector, and from the Actions menu, choose **View** > **Config** > **Event Sources**.
- 3. Select **File/Config** from the drop-down menu.

The Event Categories panel displays the File event sources that are configured, if any.

4. In the Event Categories panel toolbar, click **+**.

The Available Event Source Types dialog is displayed.

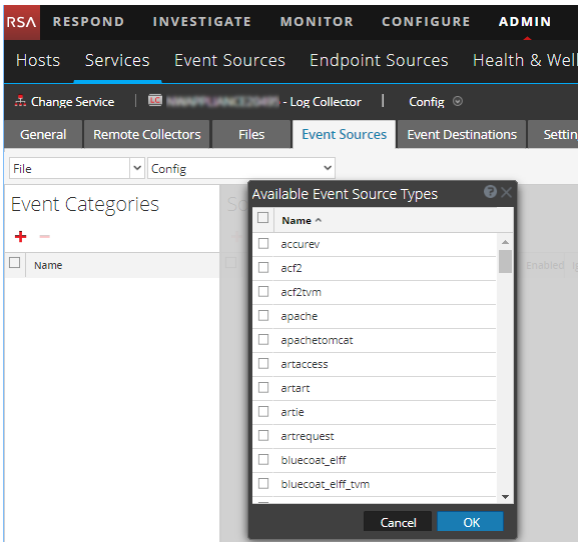

5. Select the correct type from the list, and click **OK**.

Select **ibmdb2tvm** from the **Available Event Source Types** dialog.

The newly added event source type is displayed in the Event Categories panel.

**Note:** The image below uses **Apache** as an example only. Your screen will look different, depending on which Event Source type you are configuring.

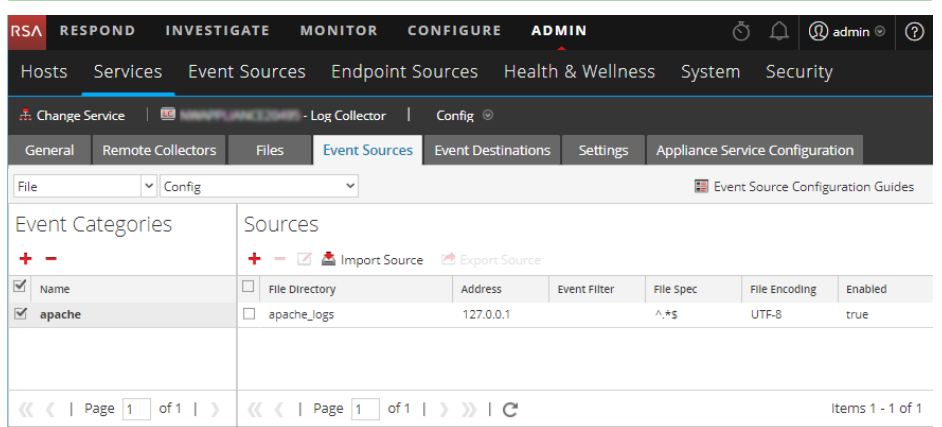

6. Select the new type in the Event Categories panel and  $click + in$  the Sources panel toolbar.

The Add Source dialog is displayed.

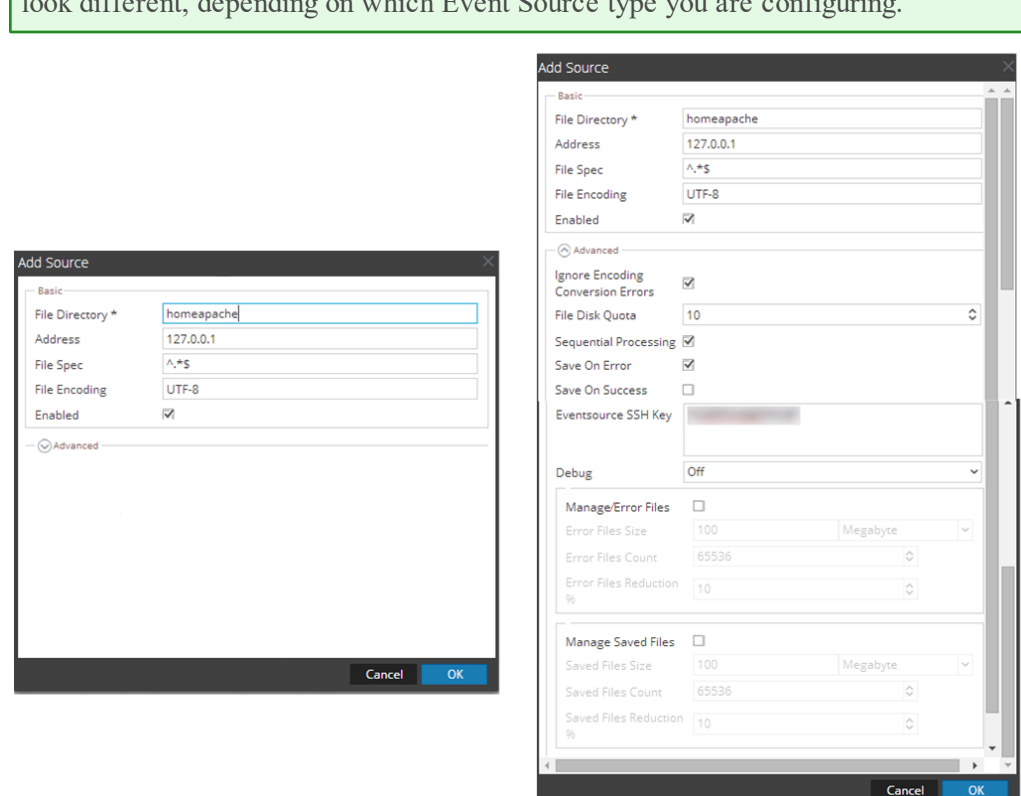

**Note:** Again, the image below uses **Apache** as an example only. Your screen will look different, depending on which Event Source

- 7. Paste the public key that you generated earlier into the **Eventsource SSH Key** field.
- 8. Add a File Directory name, modify any other parameters that require changes, and click **OK**.
- 9. Stop and Restart File Collection. After you add a new event source that uses file collection, you must stop and restart the NetWitness File Collection service. This is necessary to add the key to the new event source.

Copyright © 2019 Dell Inc. or its subsidiaries. All Rights Reserved.

### **Trademarks**

For a list of RSA trademarks, go to [www.emc.com/legal/emc-corporation](http://www.emc.com/legal/emc-corporation-trademarks.htm#rsa)[trademarks.htm#rsa](http://www.emc.com/legal/emc-corporation-trademarks.htm#rsa).